## **ИНСТРУКЦИЯ по корректному зачислению первоклассников АИС «Е-услуги. Образование»**

В связи с большим количеством заявлений, находящихся в АИС «Е-услуги. Образование» в статусах «Новое» и «Очередник», каждой образовательной организации необходимо отработать статусы всех заявлений в АИС «Е-услуги. Образование» и правильно завершить работу с ними в соответствии с прилагаемой инструкцией.

1. Выявить в системе все заявления со статусами «Новое» и «Очередник».

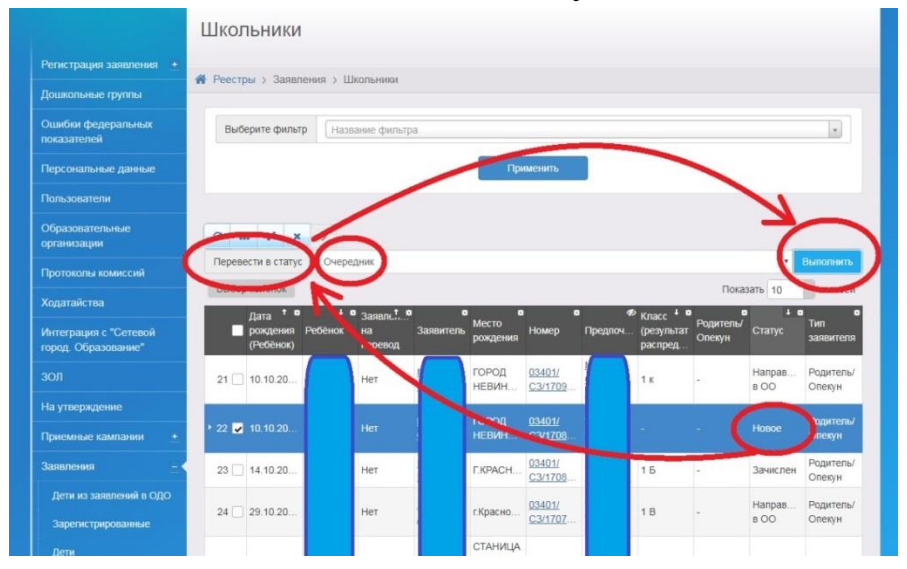

2. В случае если дети со статусом «Новое» либо «Очередник» поступили учиться к вам в школу, то следует довести их заявления до статуса «Направлен в  $OO<sub>2</sub>$ 

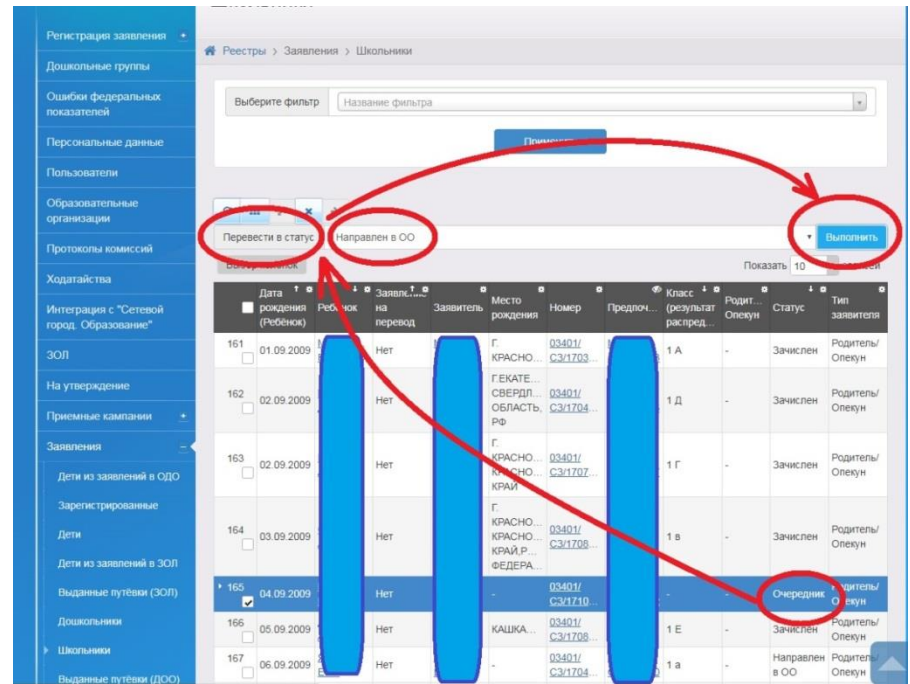

3. После того, как в АИС СГО был создан документ о движении «Зачисление в школу» и в данный приказ включены дети из категории «Распределение», необходимо в АИС «Е-услуги. Образование» у данных детей статус «Направлен в ОО» изменить на статус «Зачислен».

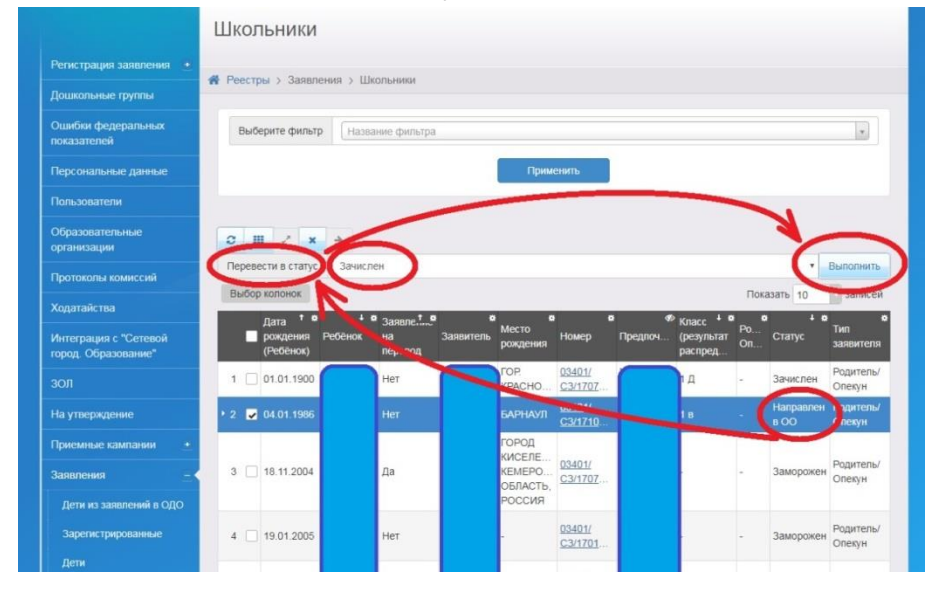

## *ВНИМАНИЕ!*

*Пошагово законченный алгоритм смены статусов заявления ребёнка в АИС «Еуслуги. Образование», которого зачислили в первый класс через АИС СГО, выглядит следующим образом:* 

## *«Новое» → «Очередник» → «Направлен в ОО» → «Зачислен».*

*В пул распределения АИС СГО попадают дети, начиная со статуса «Направлен в ОО». Более ранние статусы («Новое» и «Очередник») не позволяют заявлению попасть в категорию «Распределение» электронного журнала.*

4. В случае если родителями (законными представителями) до зачисления ребёнка в АИС СГО принято решение, что ребёнок не будет ходить в вашу школу, то его родители (законные представители) должны написать заявление об отказе на имя директора вашей образовательной организации, а в АИС «Е-услуги. Образование» ему следует назначить статус «Отказ». Если же ребёнок уходит из школы после зачисления, то всё движение осуществляется в АИС СГО, а в АИС «Е-услуги. Образование» статус «Зачислен» остаётся неизменным.